# $\frac{d\ln\ln}{d}$

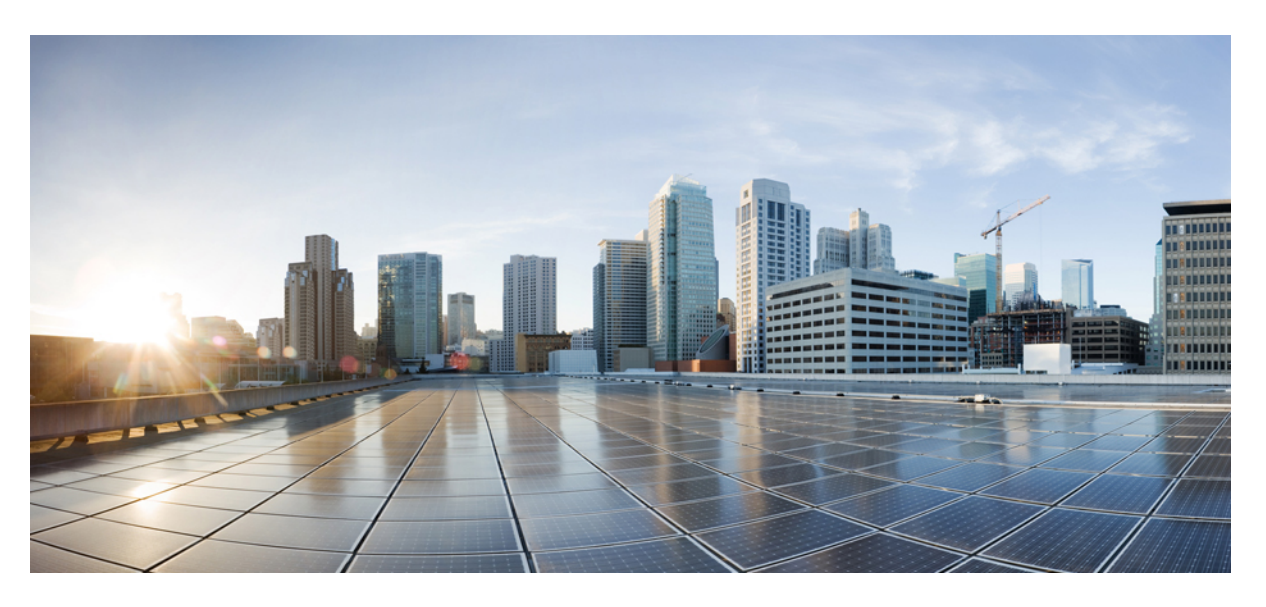

### **Webex for Government Administration Guide**

**First Published:** 2020-12-21 **Last Modified:** 2021-03-03

#### **Americas Headquarters**

Cisco Systems, Inc. 170 West Tasman Drive San Jose, CA 95134-1706 USA http://www.cisco.com Tel: 408 526-4000 800 553-NETS (6387) Fax: 408 527-0883

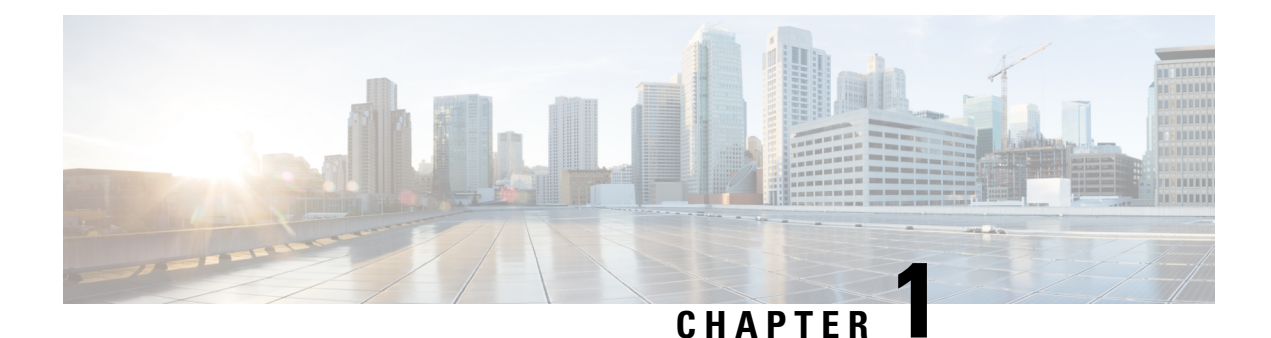

### **Get Started with Control Hub**

- [Access,](#page-2-0) on page 1
- Control Hub [Overview,](#page-2-1) on page 1
- [Analytics](#page-2-2) in Control Hub, on page 1
- Webex App Security, Data Retention, and [Compliance](#page-4-0) Settings in Control Hub, on page 3

### <span id="page-2-1"></span><span id="page-2-0"></span>**Access**

Use <https://admin-usgov.webex.com> to sign in to Control Hub.

### **Control Hub Overview**

With Control Hub, administrators will be able to manage calling, meetings, messaging and devices in a single pane.

As soon as your site upgrades, you'll be able to start using Control Hub immediately to:

- Familiarize yourself with the new [Analytics](#page-2-2) in Control Hub.
- [Troubleshoot](https://help.webex.com/ni3wlvw/) meetings with advanced diagnostics (link takes you to help.webex.com)
- Configure Webex App Security, Data Retention, and [Compliance](#page-4-0) Settings in Control Hub.
- [Register](https://help.webex.com/ld-nwespu1-CiscoWebexControlHub/Devices) Webex devices to the cloud (link takes you to help.webex.com).

### <span id="page-2-2"></span>**Analytics in Control Hub**

The following tables describe, at a high level, the analytics that are available to explore in this Early Field Trial.

I

#### **Table 1: Meeting Analytics**

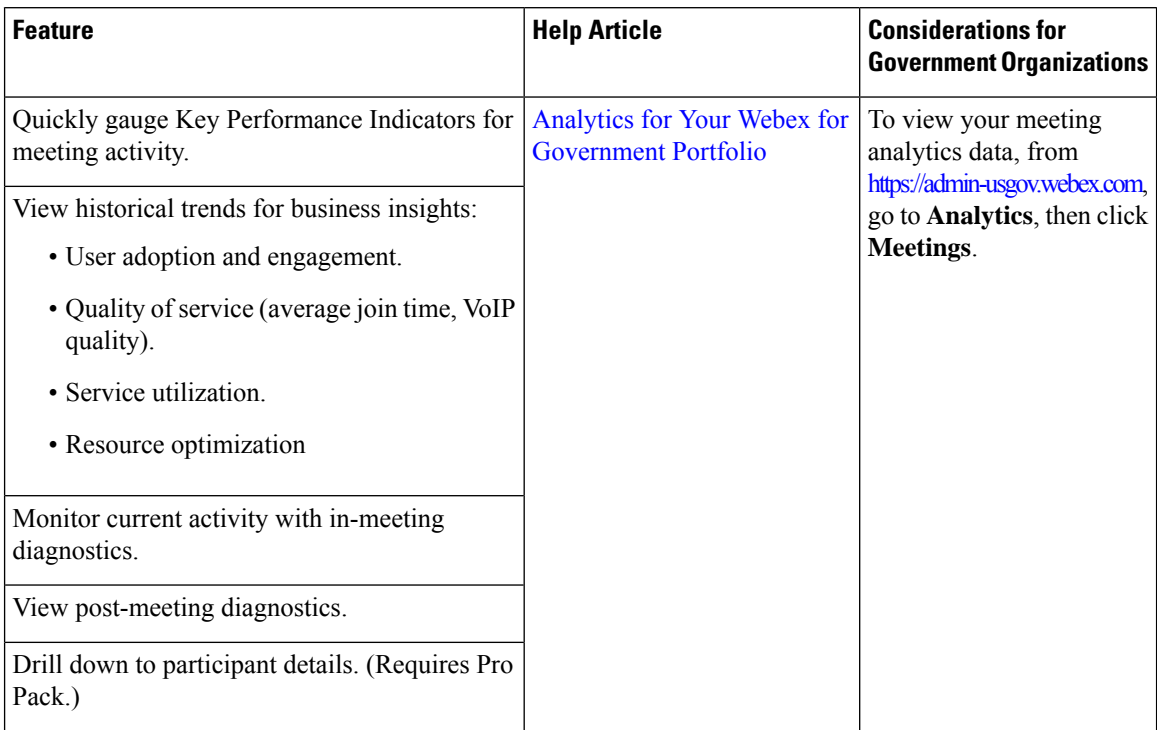

#### **Table 2: Webex App Messaging Analytics**

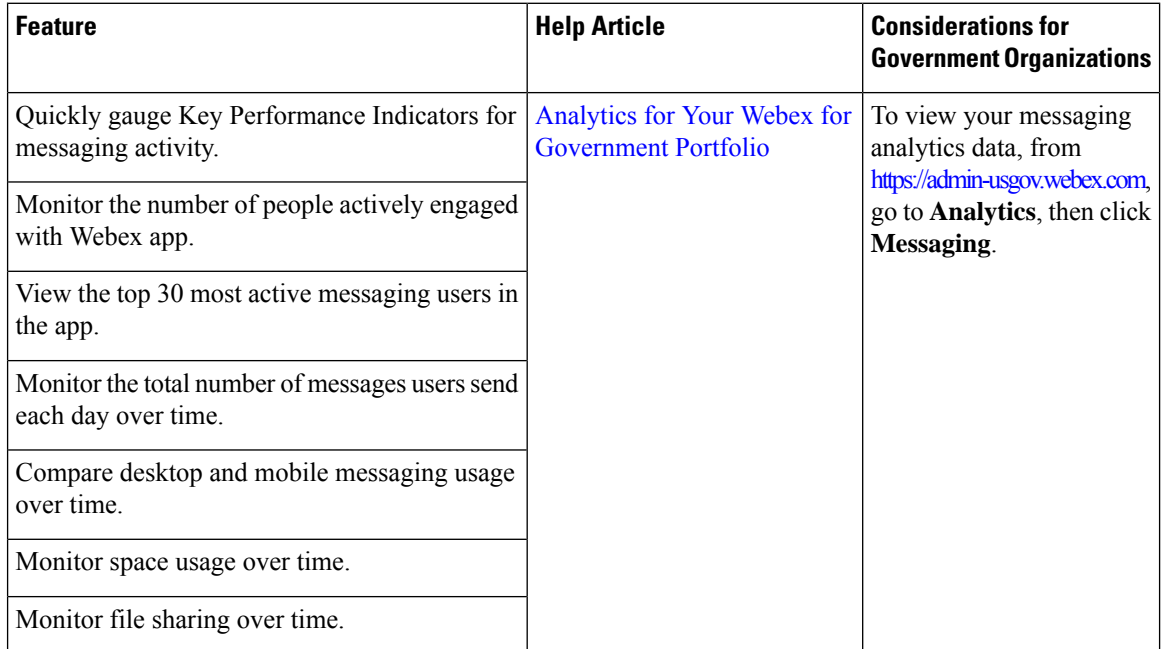

### <span id="page-4-0"></span>**Webex App Security, Data Retention, and Compliance Settings in Control Hub**

As an administrator, you can configure the following settings for data handling and security in the Webex app.

#### **Table 3: Content Management**

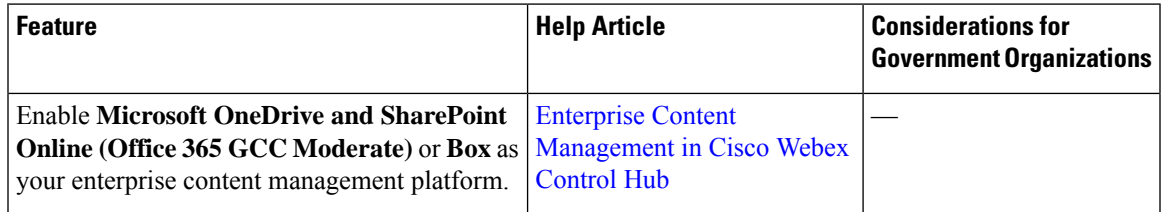

#### **Table 4: Custom Security Settings (Available on Request with Pro Pack)**

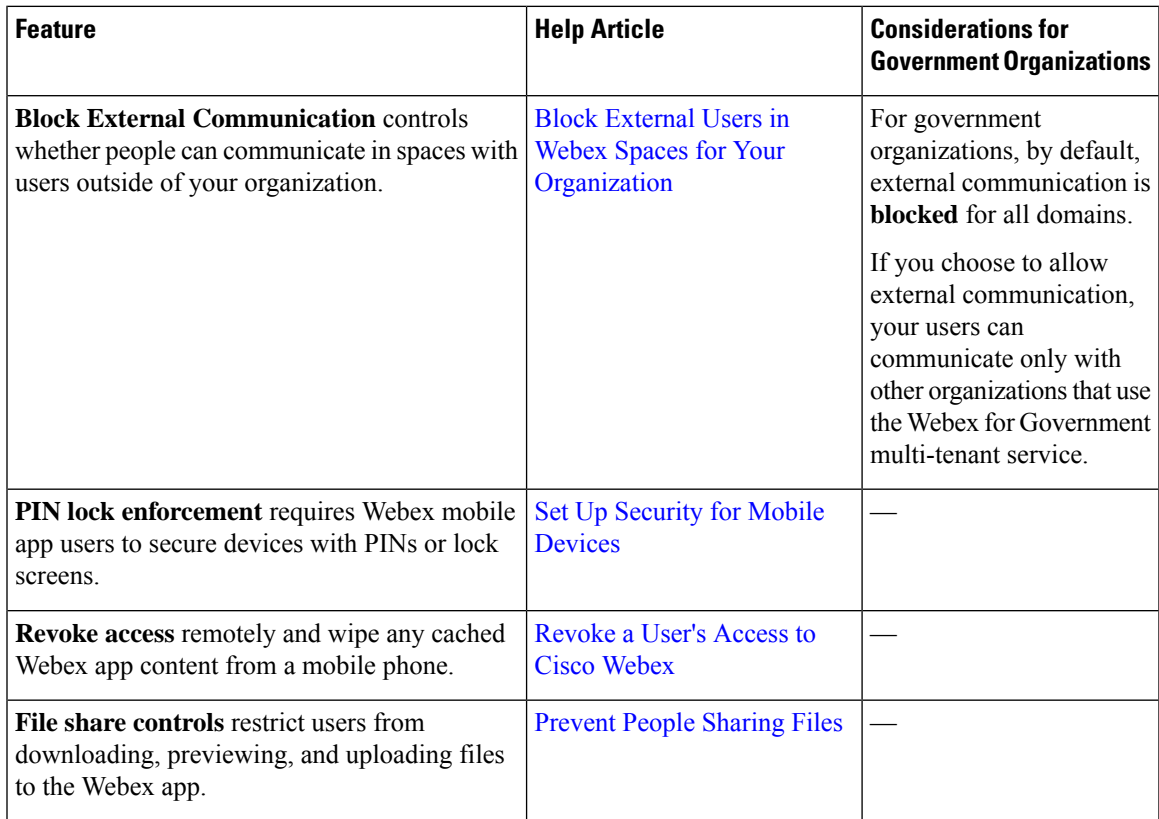

#### **Table 5: Data Retention and Compliance (Available on Request with Pro Pack)**

![](_page_5_Picture_350.jpeg)

#### **Table 6: Extended Security Features (Available on Request)**

![](_page_5_Picture_351.jpeg)

![](_page_6_Picture_0.jpeg)

## **Set Up the App for Webex for Government**

To verify that you can use the app on your device or web browser, see the Webex | System [Requirements](https://help.webex.com/nk90t65/) and [Support](https://help.webex.com/nk90t65/) Policy help article.

The Webex app is available for the following platforms, each of which has slightly different considerations for government organizations:

- [Windows](#page-6-0) Desktop, on page 5
- Mac [Desktop,](#page-8-0) on page 7
- [Mobile,](#page-9-0) on page 8
- [Web,](#page-10-0) on page 9

### <span id="page-6-0"></span>**Windows Desktop**

### **Enable FIPS Registry Key (Recommended)**

![](_page_6_Picture_11.jpeg)

**Note**

Your organization may require you to run the Webex app in FIPS mode. To do so, set the following registry key to 1 (DWORD value) on user machines:

HKLM\SYSTEM\CurrentControlSet\Control\Lsa\FipsAlgorithmPolicy\Enabled

To change this setting, you must have HKLM registry access. Typically, an administrator or user with admin privileges has this access.

Since this is an OS-level setting, we recommend that you evaluate its impact on your other Windows applications before rolling it out across your organization.

If you don't enable the registry key, note the following:

- You don't lose any app functionality.
- We'll still support your organization.
- The app still uses FIPS-compatible algorithms and TLS 1.2. However, operating system libraries (such as WinHTTP) don't run in FIPS mode.

### **Choose a Windows App Deployment Option**

To enable the app to connect to the Webex for Government cloud for your users, choose one of the following options, according to your needs:

#### **Option 1: MSI**

Do these steps if you prefer deploying the app as an administrator-controlled MSI install.

![](_page_7_Picture_6.jpeg)

To perform this action, you must have HLKM registry access. Typically, an administrator or user with admin privileges has this access. The FEDRAMPENABLED setting causes the installer to write to the HLKM area of the registry. **Note**

#### **Before you begin**

Enable the FIPS registry key, if required.

- **Step 1** Download the installer using the applicable link.
	- Localized versions:
		- 32-bit version [https://binaries.webex.com/WebexTeamsDesktop-Windows-Gold/Webex\\_x86.msi](https://binaries.webex.com/WebexTeamsDesktop-Windows-Gold/Webex_x86.msi)
		- 64-bit version <https://binaries.webex.com/WebexTeamsDesktop-Windows-Gold/Webex.msi>
	- Non-localized versions:
		- 32-bit version [https://binaries.webex.com/WebexTeamsDesktop-Windows-Gold/Webex\\_x86\\_en.msi](https://binaries.webex.com/WebexTeamsDesktop-Windows-Gold/Webex_x86_en.msi)
		- 64-bit version [https://binaries.webex.com/WebexTeamsDesktop-Windows-Gold/Webex\\_en.msi](https://binaries.webex.com/WebexTeamsDesktop-Windows-Gold/Webex_en.msi)
- **Step 2** To enable usage of the Webex for Government cloud environment, run msiexec with the FEDRAMPENABLED=1 option along with any other options that you need.

#### **Example:**

```
msiexec /i WebexTeams.msi FEDRAMPENABLED=1 ALLUSERS=1
```
#### **Option 2: FedRampEnabled RegKey**

Do this task if you plan to let users download and install the Webex app MSI themselves, but want to ensure that they connect to the Webex for Government cloud.

![](_page_7_Picture_22.jpeg)

To perform this action, you must have HLKM registry access. Typically, an administrator or user with admin privileges has this access. **Note**

#### **Before you begin**

Enable the FIPS registry key, if required.

**Step 1** Set the following registry key to 1 (DWORD value):

HKLM\Software\Cisco Spark Native\FedRampEnabled

**Step 2** If the user has installed and signed in to the Webex app before the registry key was set, have the user sign out and sign back in.

### <span id="page-8-0"></span>**Mac Desktop**

To enable the Webex app to connect to the FedRAMP government cloud for your Mac users, choose one of the following options, according to your needs:

### **Option 1: (Recommended) MDM**

This is the recommended mechanism to configure FIPS and FedRAMP modes for MacOS. Deploy an MDM configuration profile that contains the following settings. The exact details for configuring this will depend on your MDM solution.

**Step 1** Download the DMG installer from the following link.

• <https://binaries.webex.com/WebexTeamsDesktop-MACOS-Gold/WebexTeams.dmg>

**Step 2** Set the following two **Boolean** keys to true in preference domain Cisco-Systems.Spark:

FipsEnabled

FedRampEnabled

**Example:**

The name of a preference domain (com.company.application)

Cisco-Systems.Spark

#### **Property List Values**

Key value pairs for settings in the specified domain

![](_page_9_Picture_317.jpeg)

### **Option 2: Defaults Command**

If you do not have access to an MDM solution, you can change the default values for FIPS and FedRAMP using the defaults command. The end user can potentially override values set via defaults, so we recommend using MDM if you have the option.

Enter the following commands:

<span id="page-9-0"></span>defaults write Cisco-Systems.Spark FedRampEnabled -bool true defaults write Cisco-Systems.Spark FipsEnabled -bool true

### **Mobile**

No special administrator action is required to set up or connect to the Webex for Government cloud from the mobile app, although users mustsign in using the method below. To use MDM/MAM or app wrapping options on user mobile devices, see the Webex | Secure Mobile [Devices](https://help.webex.com/alsshfb/) help article.

**Step 1** Download the Webex app:

- Android—[Google](https://play.google.com/store/apps/details?id=com.cisco.wx2.android) Play
- **Step 2** Start the app, tap **Get Started**, and then tap **Are you a FedRAMP customer? Example:**

![](_page_10_Picture_4.jpeg)

This link takes you to the FedRAMP sign-in page, which directs the authentication to the Webex for Government identity service and enables FIPS 140-2 mode.

<span id="page-10-0"></span>**Step 3** Enter your email address and check **I agree to terms and conditions**, then click **Next** to sign in.

The first time you sign in, you are directed to set up a passcode.

### **Web**

No special administrator action is required to connect to the Webex for Government cloud from the web app. The Webex for Government Cloud has a dedicated URL.

- **Step 1** In a web browser, navigate to <https://teams-usgov.webex.com/>.
- **Step 2** Sign in with the Webex for Government user account.

Ш

 $\mathbf I$